# **Bedienungsanleitung**

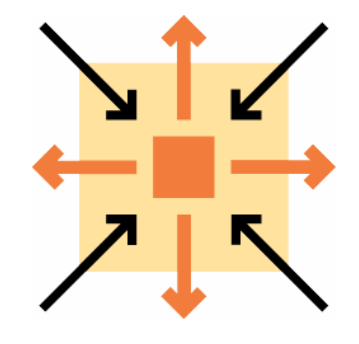

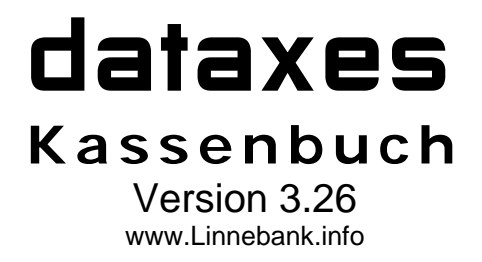

Applikation zur Führung des Kassenbuches in Betrieben

**Kassenbuch** ist eine Applikation der Software dataxes

### **Lizenzvereinbarung**

Dieser Lizenzvertrag ist ein rechtsgültiger Vertrag zwischen Ihnen (entweder als natürliche oder juristische Person) und Herrn Kay Linnebank, Tonhallenstr. 9, 47051 Duisburg.

Indem Sie dataxes installieren, kopieren oder anderweitig benutzen, erklären Sie sich mit diesen Bedingungen dieses Lizenzvertrages einverstanden.

#### **Definition** dataxes

Das Softwareprodukt **dataxes** beinhaltet Computersoftware, die dazugehörigen Medien, gedrucktes Material und/oder elektronische Dokumentation und ein Softwareschutzsystem. Hierunter fallen nicht eventuell mitgelieferte Produkte Dritter.

**Indem Sie** dataxes **installieren, kopieren oder anderweitig benutzen, erklären Sie sich mit diesen Bedingungen dieses Lizenzvertrages einverstanden. Falls Sie mit den Bestimmungen nicht einverstanden sind, sind wir nicht bereit,** dataxes **an Sie zu lizenzieren. In diesem Fall sind Sie dazu verpflichtet, sich unverzüglich mit uns in Verbindung zu setzen, um von uns zu erfahren, wie Sie das unbenutzte Produkt gegen Kostenrückerstattung zurückgeben können.** 

Wir machen darauf aufmerksam, dass es nach dem Stand der Technik nicht möglich ist, Computerprogramme so zu erstellen, dass sie in allen Anwendungen und Kombinationen fehlerfrei arbeiten. Gegenstand des Vertrages ist daher nur ein Softwareprodukt, das im Sinne der Programmbeschreibung, des Pflichtenheftes oder der Benutzeranleitung grundsätzlich brauchbar ist.

#### **Softwareproduktlizenz**

dataxes wird sowohl durch das Urheberrecht und internationale Urheberrechtsbestimmungen, als auch durch andere Gesetze und Verträge über geistiges Eigentum geschützt. Der Lizenznehmer hat kein Anrecht auf den Quellcode. dataxes **wird nicht verkauft, sondern lizenziert !**

#### **1. Lizenzeinräumung / Lizenzmodus**

#### dataxes **-Clientlizenz:**

Eine dataxes -Clientlizenz erlaubt die Installation eines dataxes -Clients. Der dataxes -Client ist kostenlos und kann frei weitergegeben werden. Ein Verkauf der dataxes -Clientlizenz ist nicht gestattet. Die Paragraphen 4 und 5 finden auf den dataxes -Client keine Anwendung.

#### dataxes **-Applikationslizenz:**

Eine dataxes -Applikationslizenz erlaubt genau eine Installation einer dataxes -Applikation auf genau einem Computer.

#### dataxes **-Zugriffslizenz:**

Eine dataxes -Zugriffslizenz erlaubt die Benutzung einer dataxes -Applikation mit genau einer Instanz eines dataxes - Clients.

#### dataxes **-Einzelplatzlizenz:**

Eine dataxes–Einzelplatzlizenz besteht aus einer Applikationslizenz und einem Zugriffslizenz auf die Applikation.

#### **2. Einschränkung in Hinblick auf Zurückentwicklung (Reverse Engineering)**

Sie sind nicht berechtigt, dataxes zurückzuentwickeln (Reverse Engineering), zu dekompilieren oder zu disassemblieren.

#### **3. Trennung von Komponenten:**

dataxes wird als ein einzelnes Produkt lizenziert. Sie sind nicht berechtigt, dessen Komponenten zu trennen.

### **4. Vermietung**

Sie sind nicht berechtigt, dataxes zu vermieten oder zu verleasen.

#### **5. Softwareübertragung**

Sie sind berechtigt, alle Ihre Rechte aus diesem Lizenzvertrag dauerhaft zu übertragen, vorausgesetzt Sie behalten keine Kopie von dataxes und es liegt Ihnen eine schriftliche Genehmigung von uns vor. dataxes ist mit speziellen Schutzmechanismen auf den Lizenznehmer eingerichtet. Dadurch können Kosten durch die Umstellung auf den neuen Lizenznehmer entstehen. Der neue Lizenznehmer muss dem Lizenzvertrag zustimmen. Sofern dataxes ein Update ist, müssen alle vorhergehenden Versionen (inkl. der Rechte) mit übertragen werden.

### **6. Kündigung**

Ungeachtet anderer Rechte sind wir berechtigt, diesen Lizenzvertrag zu kündigen, wenn Sie gegen die Bestimmungen und Bedingungen dieses Lizenzvertrages verstoßen. In diesem Fall sind Sie verpflichtet, alle Kopien von dataxes und auch alle vorhergehenden Versionen und alle Komponenten zu vernichten.

### **7. Updates/Upgrades**

Dieser Lizenzvertrag erstreckt sich - auch ohne erneute Mitteilung - ebenfalls auf alle eventuellen Updates und Upgrades.

### **8. Urheberrecht**

Das Eigentum und das Urheberrecht an **dataxes** (einschließlich irgendwelcher Bilder und Texte, die in dataxes enthalten sind), dem gedruckten Begleitmaterial und sämtlichen Kopien von dataxes liegen bei uns. Die Rechte Dritter bleiben hiervon unberührt. dataxes wird durch das Urheberrecht und Bestimmungen internationaler Verträge geschützt.

### **9. Haftung / Gewährleistung**

dataxes wurde sorgfältig erstellt und geprüft. Außer im Falle grober Fahrlässigkeit oder Vorsatz übernehmen wir jedoch keine Haftung für etwaige Schäden, die auf die Verwendung von dataxes zurückzuführen sind. Des weiteren wird keine Gewähr für die Verträglichkeit mit anderen Softwareprodukten oder Hardware übernommen. Die Haftungssumme ist maximal der Kaufpreis der Software.

#### **10. Schlussbestimmung**

Sollten einzelne Bestimmungen dieser Vereinbarung unwirksam sein oder werden, so sind die Parteien verpflichtet, die unwirksame Bestimmung durch eine Neuregelung zu ersetzen, die in rechtlich wirksamer Weise dem Sinn der unwirksamen möglichst nahe kommt.

### **Markenzeichen und Copyright**

dataxes ist ein eingetragenes Markenzeichen.

Copyright by Kay Linnebank. Software und Dokumentation sind urheberrechtlich geschützt. Bitte lesen Sie dazu den Lizenzvertrag.

### **Anschrift des Herstellers**

Kay R. Linnebank Softwareentwicklung

Tonhallenstr. 9 47051 Duisburg **Germany** 

Tel: (0203) 2 98 15 67 Fax: (0203) 2 98 15 68

Internet: www.Linnebank.info E-Mail: Support@Linnebank.info

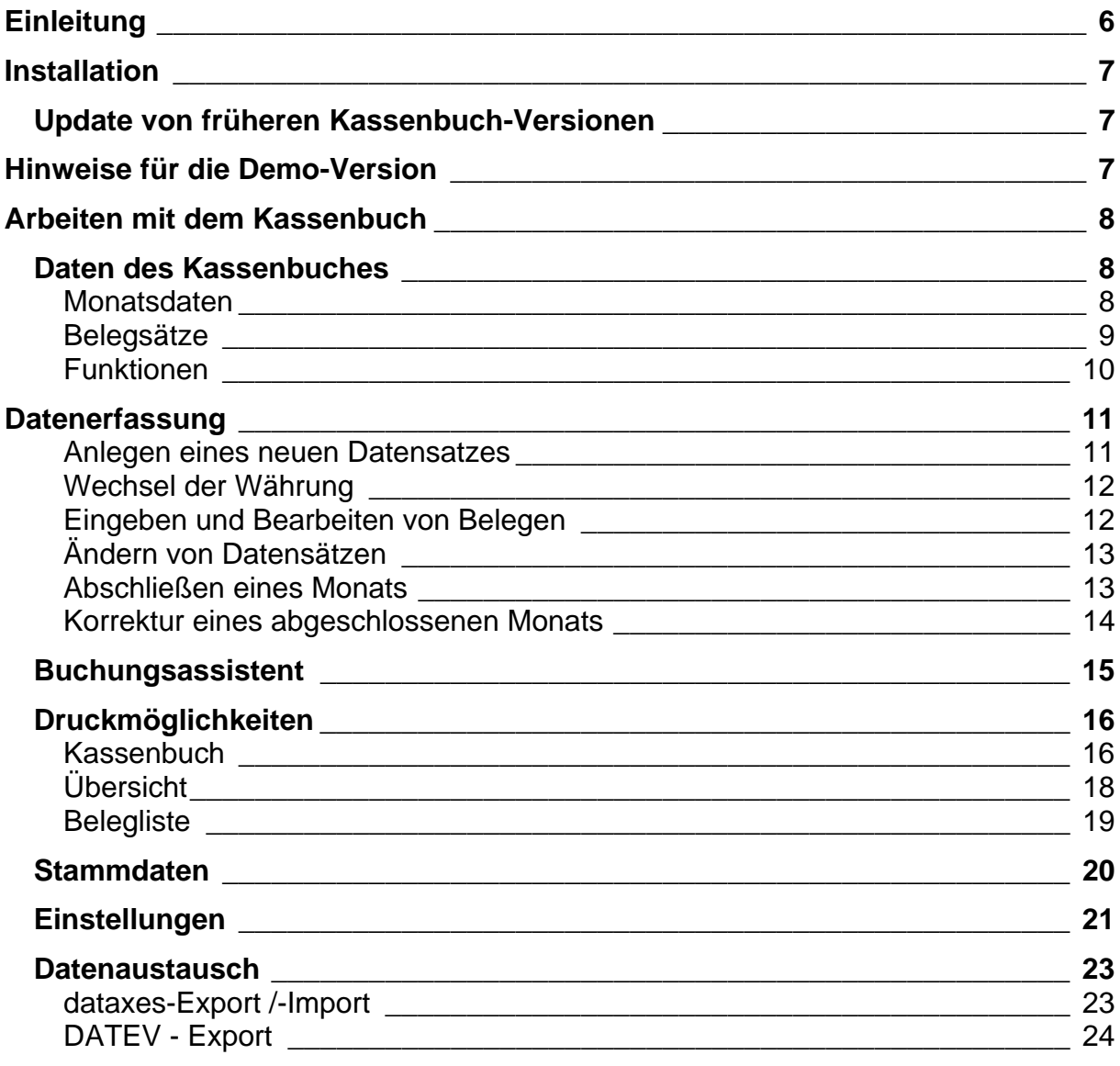

# **Einleitung**

Die Applikation **Kassenbuch** ist für Erfassung, Ausdruck und DATEV-Export der Daten des gesetzlich vorgeschriebenen Kassenbuches in kleinen bis mittleren Betrieben konzipiert.

Im nachfolgenden Text werden die Eigenschaften der Applikation dargestellt.

Die Bedienbarkeit und sonstige Eigenschaften der Applikation basieren auf der Funktionalität des Datenbanksystems. Sie werden umfassend in der Dokumentation des Datenbanksystems beschrieben.

Um die Arbeit mit dem **Kassenbuch** zu ermöglichen, ist auf unserer Homepage eine Kurzanleitung verfügbar, die einige grundlegende Hinweise zum Erstellen, Ändern und Löschen von Datensätzen sowie zu Druckereinstellungen enthält.

# **Installation**

Während der Installation wird ein Datensatz in der Liste **Kassen** angelegt. Dieser enthält folgende Werte: Kassen-Nr 001 **Bezeichnung** Standardkasse Die Bezeichnung können Sie nach Wunsch ändern.

Weitere Informationen zur Installation entnehmen Sie bitte dem Dokument **"Installation und Einrichtung von** dataxes™ **Einzelplatz Applikationen"**.

# **Update von früheren Kassenbuch-Versionen**

Alle übernommenen Kassenbücher, ohne angegebene Kasse, erhalten die Kassen-Nr 001 und die Kassenbezeichnung Standardkasse.

# **Hinweise für die Demo-Version**

Das dataxes™ **Kassenbuch** ist auch in der Demo-Version voll funktionsfähig.

Es bestehen gegenüber der Vollversion jedoch folgende Einschränkungen:

- Auf dem Ausdruck des Kassenbuches erscheint in der Überschrift das **dataxes**-Logo, während in der Vollversion ein beliebiger Name für den Ausdruck angegeben werden kann.
- Die Nutzung der Demo-Version ist auf die Bearbeitung von zwei Kassenbuch-Monaten begrenzt. Dieser Hinweis wird vor jedem Öffnen des Kassenbuch-Dialogs angezeigt.

### **Um diese Beschränkungen aufzuheben, können Sie eine Lizenz für** dataxes **Kassenbuch bei uns käuflich erwerben.**

Weitere Informationen zur Lizenzierung entnehmen Sie bitte dem Informationsdialog, der sich durch das Betätigen der Schaltfläche **Info** auf dem Demo-Hinweis-Dialog öffnet.

# **Arbeiten mit dem Kassenbuch**

An dieser Stelle finden Sie Informationen, die sich ausschließlich auf die Applikation **Kassenbuch** beziehen. Allgemeine Informationen zur Arbeit mit dataxes (z.B. Erstellen, Ändern und Löschen von Datensätzen, Druckereinstellungen, Anlegen und Ändern von Mandanten etc.) können Sie der Kurzanleitung zur Arbeit mit **dataxes** entnehmen.

# **Daten des Kassenbuches**

Die in der Applikation **Kassenbuch** erfassten Daten sollen anhand des Hauptdialogs der erläutert werden.

Nach Auswahl des Menüpunktes Kassenbuch → Kassenbuch aus der Menüleiste erscheint folgender Dialog auf dem Bildschirm:

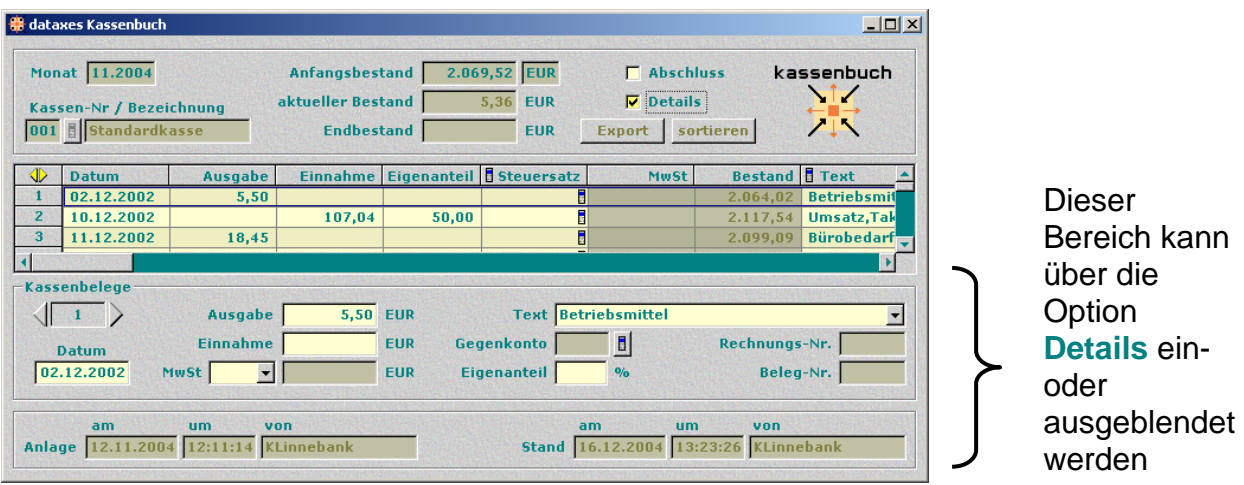

## **Monatsdaten**

• **Monat**

Hier wird der Monat, für den das Kassenbuch geführt werden soll, in der Schreibweise "mm.jjjj" angegeben. Beispiel: 01.2002.

### • **Kassen-Nr / Bezeichnung**

Hier wird die Kassen angegeben für die das Kassenbuch geführt werden soll. Näheres zu den Kassen erfahren Sie im Abschnitt Stammdaten.

• **Anfangsbestand**

Enthält den Bestand der Kasse zu Beginn des abzurechnenden Monats. Die Währung kann in dem Feld daneben angegeben werden. Die Währung wird automatisch für alle Belegdatensätze dieses Monats übernommen.

### • **aktueller Bestand**

Hier wird jeweils der Kassenbestand nach der Verrechnung aller eingegebenen Belegdatensätze angezeigt, solange der Monat nicht abgeschlossen ist.

### • **Endbestand**

Zeigt bei bereits abgeschlossenen Monaten den Kassenbestand bei Monatsabschluss an. Solange der Monat noch bearbeitet wird, ist dieses Feld leer.

• Die Felder **aktueller Bestand** und **Endbestand** sind grundsätzlich nicht änderbar. Ihre Werte werden automatisch berechnet.

### • **Abschluss**

dient als Kontrollfeld für den Monatsabschluss. Ist ein Monat abgeschlossen, wird er für die weitere Bearbeitung gesperrt.

### **Belegsätze**

Im Positionsbereich (Tabelle unterhalb der Monatsdaten) werden die einzelnen Belegdatensätze, die zu dem entsprechenden Monat gehören, in einer Liste angezeigt. In dem Bereich **Kassenbelege** unterhalb der Tabelle wird jeweils der aktuelle Beleg in übersichtlicher Form angezeigt.

• **Datum**

Hier können Sie entweder das tatsächliche Datum des Beleges oder das Datum der Eingabe angeben. Wird nur der Tag des Belegdatums eingegeben, werden Monat und Jahr durch die Werte des Feldes **Monat** ergänzt.

### • **Ausgabe** bzw. **Einnahme**  Bruttobetrag des Beleges in der o.a. Währung mit zwei Nachkommastellen.

### • **Eigenanteil**

Sofern Sie einen prozentualen Eigenanteil eines Beleges abziehen wollen, tragen Sie hier den Prozent-Wert ein. Der Export und der Druck der Belege berücksichtigt dann den Belegbetrag abzüglich dieses Eigenanteils.

### • **Steuersatz / Mehrwertsteuer**

Bei Eingabe des Steuersatzes in das entsprechende Feld wird der Betrag im Feld **MwSt** automatisch berechnet.

Bitte beachten Sie: eine Einnahme-Buchung mit dem Steuersatz "0,00" wird beim Export mit dem Steuerschlüssel 1 (Umsatzsteuerfrei mit Vorsteuerabzug) belegt.

• **Bestand** 

Wird nur in der Tabelle angezeigt: Kassenbestand nach der Verrechnung aller Belege bis zur aktuellen Zeile. Dieser Wert wird automatisch berechnet und ist nicht änderbar.

### • **Text**

Bezeichnung oder Erklärung zum Beleg, z.B. "Bewirtungskosten", max. 50 Zeichen.

### • **Gegenkonto**

max. 5stellige, numerische Bezeichnung des Kontos, auf das der Beleg verbucht werden soll.

• **Beleg-Nr, Rechn.-Nr** max. 6stellige, numerische Felder für Beleg- bzw. Rechnungsnummern.

• Die **Anlage**- und **Stand**felder am unteren Ende des Dialogs zeigen Erstellungsdatum und -benutzer (**Anlage**) sowie Datum und Benutzer bei der letzten Änderung (**Stand**) an. Sie sind nicht änderbar.

## **Funktionen**

### • **Export**

Mit diesem Knopf können die Daten des Kassenbuches über die integrierte DATEV-Schnittstelle exportiert werden. Mehr dazu finden Sie im Kapitel **DATEV-Export**.

### • **sortieren**

Dieser Knopf sortiert die Belege des Kassenbuches. Er ist nur anklickbar, wenn Sie sich im Eingabe- oder Änderungsmodus befinden. Die Belege werden nach dem Belegdatum aufsteigen sortiert. Belege gleichen Datums werden nach den Ausgabe- bzw. Einnahme-Werten sortiert, sodass Einnahmen möglichst weit oben stehen, um negativen Bestand so gut wie möglich zu vermeiden.

# **Datenerfassung**

### **Anlegen eines neuen Datensatzes**

Bei der Anlage eines neuen Kassenbuch-Datensatzes (also eines neuen Kassenbuches für einen Monat) sind grundsätzlich drei Fälle zu unterscheiden:

- 1. Es existiert noch kein anderer Datensatz: In diesem Fall sind die Felder **Abrechnungsmonat**, **Kassen-Nr / Bezeichnung**, **Anfangsbestand** und **Währung** frei änderbar und nicht mit Werten gefüllt. Für alle vier Felder besteht ein Eingabezwang, d.h. ein Datensatz kann ohne diese Angaben nicht gespeichert werden.
- 2. Der Datensatz des vorherigen Monats ist noch nicht abgeschlossen: Als Abrechnungsmonat wird der Folgemonat, als Anfangsbestand der aktuelle Bestand und die Kasse des letzten Datensatzes vorgeschlagen. Diese Werte sind, wie auch die aus dem Vormonat übernommene Währung, änderbar. Wird jedoch das Kassenbuch aus dem vorherigen Monat zu einem späteren Zeitpunkt abgeschlossen, wird der **Anfangsbestand** nachträglich mit dem Wert des Feldes **Endbestand** aus dem Vormonat aktualisiert. Die Bestände werden in diesem Fall für alle Positionen neu berechnet.
- 3. Der Datensatz des vorherigen Monats ist bereits abgeschlossen: In diesem Fall wird das Feld **Anfangsbestand** mit dem Wert des Feldes **Endbestand** aus dem zugehörigen Vormonat gefüllt und ist nicht mehr änderbar. Der Wert des Feldes **Abrechnungsmonat** wird automatisch auf den Folgemonat gesetzt.

Als Kasse wird die Kasse des letzten Datensatzes vorgeschlagen.

Nun kann man die Belegdaten des entsprechenden Monats entweder in der Tabelle oder in den Feldern des Detailbereichs eingeben.

## **Wechsel der Währung**

Beim Anlegen eines neuen Monats bei abgeschlossenem Vorgänger besteht auch die Möglichkeit, von der bisher angegebenen Währung auf eine andere Währung umzustellen.

Für einen Währungswechsel ist es notwendig, den Vormonat durch eine entsprechende Ausgabe mit dem Endbestand "0,00" abzuschließen. Erst dann kann ein neuer Datensatz mit einer anderen Währung erstellt werden.

Der Anfangsbestand des neuen Monats beträgt "0,00". Sie können nun den zur Umstellung entnommenen Betrag nach Umrechnung in die neue Währung als Einnahme erfassen.

Die vorhergehenden Datensätze mit der bisherigen Währung werden von der Änderung nicht berührt. Im laufenden Monat ist eine Währungsumstellung nicht möglich.

## **Eingeben und Bearbeiten von Belegen**

Hierbei sind grundsätzlich drei Bedingungen zu berücksichtigen:

- 1. die Felder **Datum**, **Einnahme** / **Ausgabe** und **Text** müssen ausgefüllt werden,
- 2. der Kassenbestand darf in keinem Belegdatensatz negativ werden (sofern diese Überprüfung nicht ausgeschaltet wurde) und
- 3. das Belegdatum darf nicht nach dem Abrechnungsmonat liegen.

Bei Verstößen gegen eine dieser Bedingungen erscheint vor dem Speichern des Datensatzes eine Fehlermeldung, in der die Zeile des fehlerhaften Belegs angegeben ist:

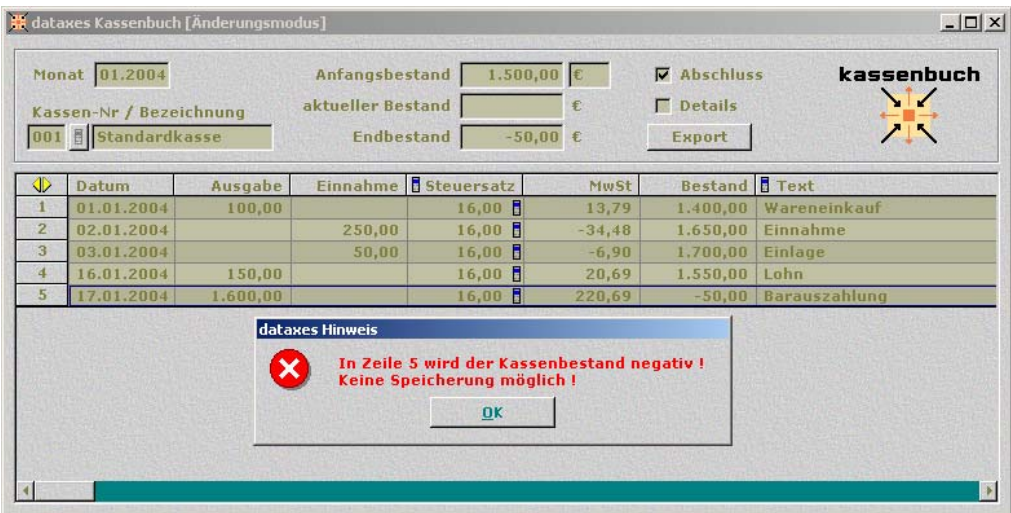

Die Felder **Steuersatz** und **Gegenkonto** können nur solche Werte enthalten, die in den entsprechenden Listen auch vorhanden sind.

**Texte** können sowohl frei eingegeben als auch aus der Liste entnommen werden.

In der Kurzanleitung zur Arbeit mit dataxes wird unter der Überschrift **Belegsätze** beschrieben, wie Zeilen bearbeitet, angehängt, eingefügt oder auch gelöscht werden. Nach Ausführung jeder dieser Aktionen wird ggf. der aktuelle Bestand sowie der Bestand der betroffenen Belege neu berechnet.

# **Ändern von Datensätzen**

Ein gespeicherter Datensatz muss zur Aufnahme weiterer Kassenbelege in den Änderungsmodus umgeschaltet werden. Voraussetzung hierfür ist, dass der Monat noch nicht abgeschlossen ist (hierzu siehe auch Kap. "Abschließen eines Monats"). Befindet sich der Datensatz im Änderungsmodus, können alle o.g. Aktionen mit den einzelnen Positionen durchgeführt werden. Sobald eine Änderung in den Feldern **Einnahme** oder **Ausgabe** mit der Enter-Taste bestätigt wurde, werden die Bestände aller nachfolgenden Positionen sowie der aktuelle Bestand neu berechnet.

Auch bei der Änderung von Datensätzen gilt die Bedingung, dass in den nachfolgenden Datensätzen keine negativen Bestände verursacht werden dürfen – im Fall eines Verstoßes gegen diese Regel kann die Änderung nicht gespeichert werden.

## **Abschließen eines Monats**

Wenn für einen Abrechnungsmonat alle Kassenbelege erfasst sind, kann der Datensatz abgeschlossen werden. Dazu wird im Bearbeitungsmodus das Kontrollhäkchen im Feld **Abschluss** gesetzt.

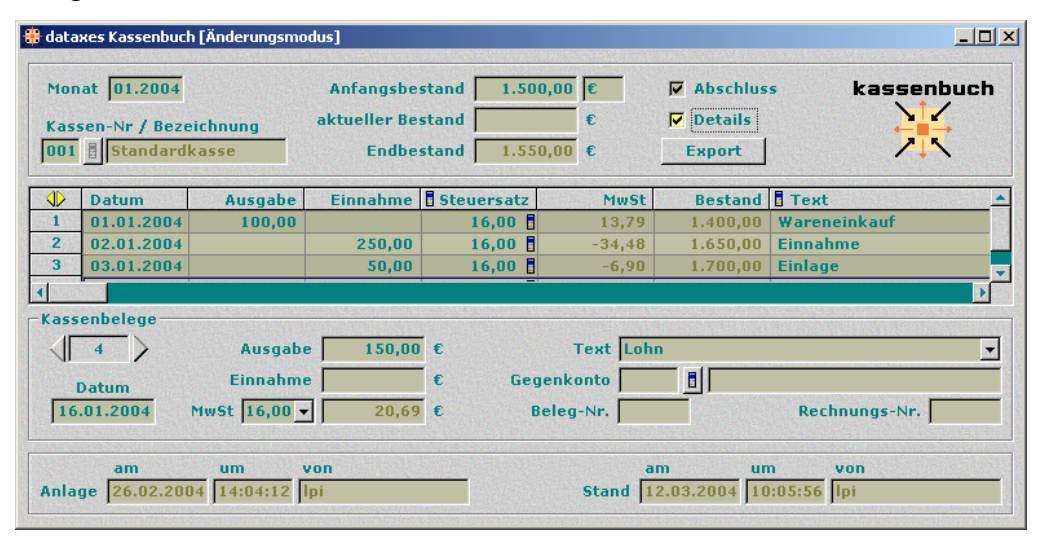

Nach Abschluss wird der Wert des Feldes **aktueller Bestand** in das Feld **Endbestand** übernommen. Wird der Datensatz nun gespeichert, werden alle Felder gegen weitere Eingaben bzw. Änderungen gesperrt, und der Datensatz kann nicht mehr in den Änderungsmodus umgeschaltet werden.

Der Endbestand des abgeschlossenen Monats wird beim Anlegen eines neuen Datensatzes als Anfangsbestand für den nächsten Monat übernommen.

### **Korrektur eines abgeschlossenen Monats**

Sollte es dennoch einmal notwendig sein, einen bereits abgeschlossenen Monat zu bearbeiten, z.B. aufgrund eines nachträglich festgestellten Eingabefehlers, stellt das Programm auch hierfür eine Möglichkeit bereit.

Mit der Tastenkombination **[Shift]+[F7]** kann die Abschlussmarkierung entfernt werden, und der Datensatz kann wieder in den Änderungsmodus umgeschaltet werden. Bei Änderung eines bereits abgeschlossenen Datensatzes wird vor dem Speichern zusätzlich zu den o.g. Bedingungen überprüft, ob hierdurch auch in evtl. nachfolgenden Monaten keine negativen Kassenbestände verursacht werden. Nur dann kann die Änderung gespeichert werden.

Für alle nachfolgenden Datensätze wird der Anfangs- und Endbestand sowie der Wert des Bestandsfeldes für jede einzelne Position neu berechnet.

*Hinweis*: Bitte beachten Sie, dass der Monat wieder abgeschlossen werden muss, wenn nachfolgende Monate vorhanden sind. Wenn der Monat nach der Änderung nicht erneut abgeschlossen wird, wird das Speichern mit einer Fehlermeldung verweigert.

### *Korrektur eines Monats bei Währungswechsel:*

Wenn **nach** dem zu korrigierenden Monat ein Währungswechsel stattgefunden hat, ist ein zusätzlicher Schritt erforderlich:

Bei einer Erhöhung der Ausgaben oder Verminderung der Einnahmen:

- 1. Entsprechende Verminderung des Betrages zur Kassenleerung im Monat vor dem Währungswechsel, so dass der Endbestand hier vorübergehend über 0,00 DM / Euro beträgt.
- 2. Korrektur des fehlerhaften Monats.

Bei einer Verminderung der Ausgaben oder Erhöhung der Einnahmen:

- 1. Korrektur des fehlerhaften Monats
- 2. Entsprechende Verminderung des Betrages zur Kassenleerung im Monat vor dem Währungswechsel, so dass der Endbestand hier wieder 0,00 DM /Euro beträgt.

# **Buchungsassistent**

Um Buchungen an den Kassen effizienter vorzunehmen, steht Ihnen der **Buchungsassistent** zur Verfügung.

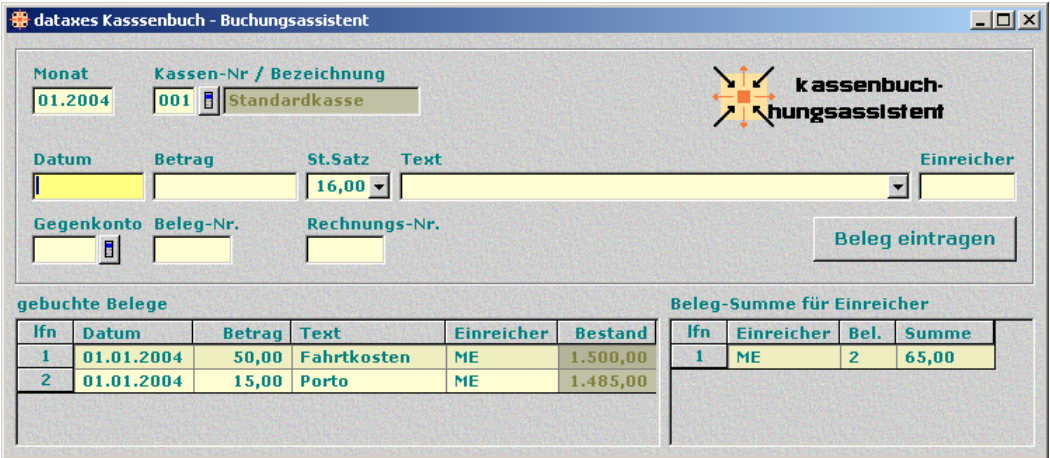

Im oberen Bereich des Dialoges finden sie die Felder die sie benötigen um Buchungen durchzuführen.

Die Felder **Monat**, **Kassen-Nr**. / **Bezeichnung**, **Datum**, **St.Satz**, **Text**, **Gegenkonto**, **Beleg-Nr**. und **Rechnungs-Nr**. sind identisch mit den entsprechenden Feldern des Dialogs **Kassenbuch**.

• **Betrag**

Negative Werte führen zu einer Bestandsmehrung des Kassenbestandes (Einnahme). Wohingegen positive Werte zu einer Bestandsminderung (Ausgabe) des Kassenbestands führen.

• **Einreicher**

In dieses Feld können Sie eingeben wer den betreffenden Beleg eingereicht hat.

### • **gebuchte Belege**

Im Positionsbereich gebuchte Belege werden die getätigten Buchungen in einfacher Form dargestellt. Die Spalte Bestand zeigt den aktuelle Kassenbestand nach Buchung des Belegs.

### • **Beleg-Summe für Einreicher**

In diesem Positionsbereich werden die Belege der Einreicher aufsummiert. In der Spalte Bel. wird die Anzahl der Belege angegeben, die für den jeweilige Einreicher gebucht wurden.

Positive Werte sind Verbindlichkeiten gegenüber dem Einreichet. Wohingegen negative Werte Vorderrungen gegenüber dem Einreicher darstellen

### **Buchungen auslösen**

Durch betätigen des Knopfes **Beleg eintragen** oder der Taste **[F10]** wird die Buchung durchgeführt.

# **Druckmöglichkeiten**

Wenn Sie aus dem Dialog **Kassenbuch** oder aus einer Liste von mehreren Monaten die Funktion "drucken" aufrufen, haben Sie die Möglichkeit, zwischen den Formularen Kassenbuch und Übersicht zu wählen. Informationen zu Druckereinstellungen etc. können der Kurzanleitung zur Arbeit mit dataxes entnommen werden.

## **Kassenbuch**

Dieses Formular ist für den Ausdruck des Kassenblattes eines Monats vorgesehen. Der Ausdruck erfolgt im DIN-A4-Format, wobei Sie zwischen Hoch- und Querformat wählen können.

|   | Kassenbuch Monat 01,2004<br>Kasse 001 Ladenlokal Stadtmitte |                  |             |                |                        |                        |               |                                  | dałaxes<br>Kassenbuch                                                                  |
|---|-------------------------------------------------------------|------------------|-------------|----------------|------------------------|------------------------|---------------|----------------------------------|----------------------------------------------------------------------------------------|
|   | <b><i><u>Emmaltment</u></i></b>                             | <b>Autogaber</b> | MyrSt.      | <b>Beatand</b> | Esgan-<br><b>Konto</b> | Reight -<br><b>No.</b> | Belez-<br>Me. | <b>Beledy</b><br><b>Zia toym</b> | <b>Jane</b>                                                                            |
|   |                                                             |                  |             | 50,00          |                        |                        |               |                                  | Anfangsbestand                                                                         |
|   | Kassenbuch Monat 01.2004<br>Kasse 001 Ladenlokal Stadtmitte |                  |             |                |                        |                        |               |                                  | Kopf des Kassenbuch-Formulars in der Demo-Version<br><b>Test GmbH</b><br>Mandant 00001 |
|   | <b><i><u>Exercision</u></i></b>                             | <b>Augustav</b>  | MyrSt.      | <b>Beatand</b> | Esmm-<br>Konto         | Reight -<br>Ma         | Belez-<br>No. | <b>Beledi</b><br><b>Datum</b>    | <b>Jane</b>                                                                            |
|   |                                                             |                  |             | 50,00          |                        |                        |               |                                  | Anfangsbestand                                                                         |
|   |                                                             | 知皿               | 6.50        | ᅟᇛ             |                        |                        | 00001         | 01.01                            | Bewirkingskosien                                                                       |
| z | 100,00                                                      |                  | 13,79       | 10000          |                        |                        |               | 01.01                            | <b>Brigge</b>                                                                          |
|   |                                                             |                  |             |                |                        |                        |               |                                  |                                                                                        |
| Σ | 100,00                                                      | 60.00            | 20,68       | 100,00         |                        |                        |               |                                  | Endbe r tand                                                                           |
|   |                                                             |                  | awa baro ht |                |                        |                        |               | Unferschaft                      |                                                                                        |
|   |                                                             |                  |             |                |                        |                        |               |                                  |                                                                                        |

*Kassenbuch-Formular mit Daten nach Registrierung (in der Höhe* 

In der Kopfzeile erscheinen der Firmenname und der Abrechnungsmonat, für den die Kassenbuchdaten gedruckt werden.

Falls in den Einstellungen angegeben, wird die Kassen Nr. die Bezeichnung der Kasse und / oder die DATEV Mandanten Nr. in der Kopfzeile ausgegeben.

Generell gilt: der Firmenname wird nur in der Vollversion für den Ausdruck verwendet. In der Demo-Version erscheint im Ausdruck das **dataxes**-Logo.

Die erste Zeile der Tabelle enthält auf der ersten Seite den **Anfangsbestand**, bei Folgeseiten wird hier der Übertrag von der Vorseite dargestellt.

Im eigentlichen Seitenbereich werden die Daten der erfassten Belege in einer Tabelle gedruckt. Im Tabellenkopf befinden sich die Überschriften der einzelnen Spalten. Die Spalten **Einnahme**, **Ausgabe**, **MwSt, Bestand**, **Gegenkonto**, **Rechn.-Nr, Beleg-Nr**, **Beleg-Datum** , und **Text** werden mit den entsprechenden Werten aus den erfassten Datensätzen gefüllt, sofern Werte vorhanden sind. Der Inhalt der Spalte **Text** wird rechts abgeschnitten, wenn der Text zu lang ist.

Ist der Monat abgeschlossen, wird in der letzten Zeile des Dokuments der **Endbestand** angezeigt.

In der Fußzeile befinden sich Angaben zu Druckdatum und -zeit sowie die aktuelle Seitenzahl und wer gedruckt hat. Zusätzlich wird die **dataxes** Version sowie die **Kassenbuch** - Version angegeben.

Je nach Einstellung des Benutzers (siehe Kap. **Einstellungen**) wird die Seitenzählung für jeden Kassenbuch-Monat separat oder von Monat zu Monat fortlaufend vorgenommen. Auch eine evtl. angegebene Startseite wird hier berücksichtigt. In den Summenfeldern am Ende der Seite werden für die Spalten **Einnahme**, **Ausgabe**, **MwSt** und **Bestand** jeweils die fortlaufend aufsummierten Beträge angezeigt.

# **Übersicht**

In diesem Formular werden die monatsweise aufsummierten Einnahmen und Ausgaben sowie die entsprechenden Umsatz- und Vorsteuerbeträge aufgelistet. Sie können die Übersicht entweder aus dem Kassenbuch-Dialog heraus für den aktuellen Monat oder aus einer Liste von Monaten für einen größeren Zeitraum drucken.

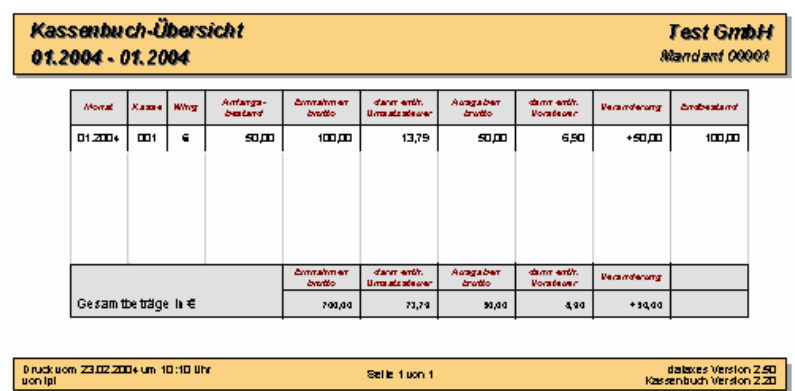

In der Überschrift wird der Zeitraum der Auswertung angegeben.

In der Tabelle wird für jeden Monat eine Zeile mit folgenden Daten ausgegeben: **Kasse**, **Währung**, **Anfangsbestand**, **Einnahmen brutto**, **darin enthaltene Umsatzsteuer**, **Ausgaben brutto**, **darin enthaltene Vorsteuer**, die daraus resultierende **Veränderung** des Kassenbestandes sowie ggf. der **Endbestand**. Die Art der Veränderung wird durch ein + für Bestandsmehrung bzw. – für Bestandsminderung vor dem Betrag gekennzeichnet.

Die einzelnen Monate werden in der gleichen Reihenfolge ausgewertet und ausgegeben, wie sie bei Auswahl der Druckfunktion in der Liste aufgeführt waren.

Am Seitenende werden jeweils die aufgelaufenen Summen seit Beginn des entsprechenden Zeitraums angezeigt.

Hat innerhalb des ausgewählten Zeitraumes ein Währungswechsel stattgefunden, so werden die bis dahin aufsummierten Werte in einer Zwischensumme ausgegeben und für die darauf folgenden Monate nicht berücksichtigt.

### **Belegliste**

Neben den vorgenannten Formularen, die jeweils monatsweise gedruckt werden, können für einen frei wählbaren Zeitraum die erfassten Kassenbelege in einer einfachen Liste ausgegeben werden. Starten Sie hierzu den Dialog "Kassenbelege drucken" über das Menü **Kassenbuch** → **Kassenbelege drucken**.

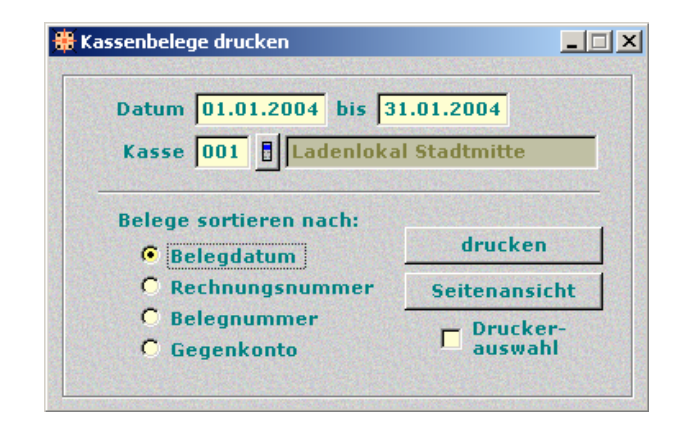

### • **Datum** ... **bis**

Hier können Sie den Zeitraum angeben, für den Sie Kassenbelege drucken wollen. Dabei werden Anfangs- und Enddatum in die Auswahl mit einbezogen.

• **Kasse**

•

Hier können Sie hier die Kasse angeben, für welche die Belege aufgelistet werden sollen.

Lassen Sie dieses Feld leer, werden alle Kassen berücksichtigt.

### • **Belege sortieren nach**

Es besteht die Möglichkeit, Belege nach verschiedenen Kriterien zu sortieren. Standardmäßig werden die Belege nach dem **Belegdatum** aufsteigend sortiert.

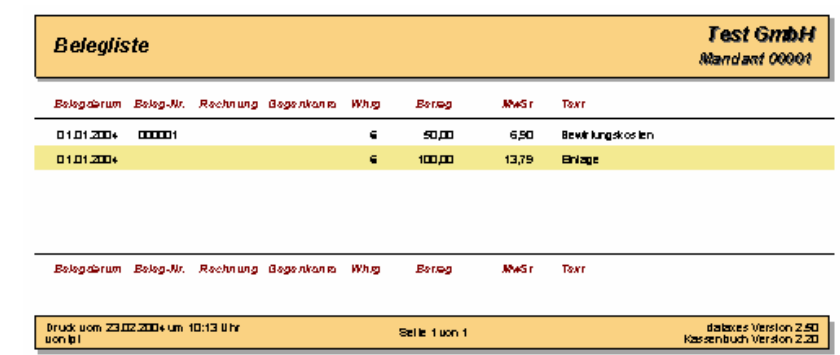

# **Stammdaten**

Gegenkonten, Steuersätze, Belegtexte und Kassen können in Listen gepflegt werden. Sie werden über die Menüpunkte **Kassenbuch** → **Gegenkonten**, **Steuersätze**, **Belegtexte** und **Kassen** aufgerufen.

### **Kassen**

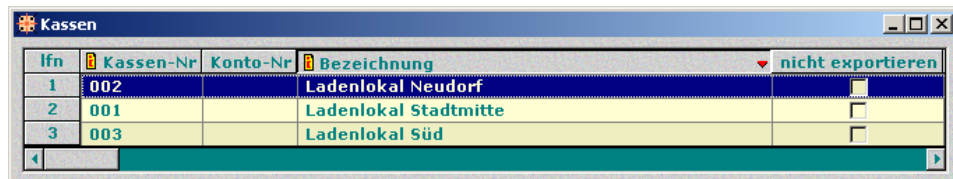

In der Liste **Kassen** haben Sie die Möglichkeit Ihre Kassen zu pflegen.

### • **Konto-Nr**

max. 5stellige Kontonummer der Kasse Es können 999 Kassen geführt werden. Beachten Sie jedoch, das für den DATEV-Export lediglich 100 Kassen zugelassen sind. Dies ist bedingt durch den Kontenrahmen für Finanz- und Privatkonten.

### • **nicht exportieren**

Ist dieses Feld gesetzt, wird die betreffende Kasse bei einem DATEV-Export nicht berücksichtigt.

# **Einstellungen**

Das Kassenbuch bietet verschiedene Möglichkeiten der Benutzung, die im Dialog **Einstellungen** festgelegt werden können.

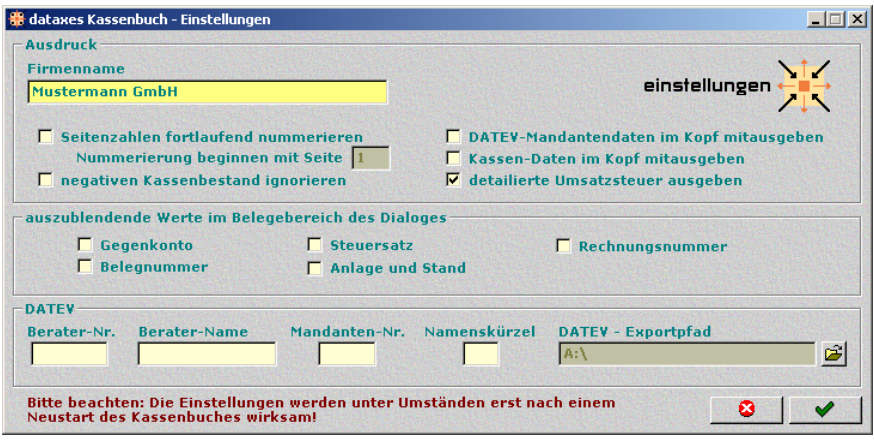

### **Ausdruck**

### • **Firmenname**

Hier kann der Firmenname, der im Kopfbereich des Kassenbuch-Ausdrucks erscheinen soll, eingegeben werden.

### • **DATEV-Mandantendaten im Kopf mitausgeben**

Bei Auswahl dieser Option wird in den Formularen Kassenbuch und Übersicht zusätzlich zum Namen die DATEV-Mandanten-Nr. mit ausgegeben.

### • **Kassen-Daten im Kopf mitausgeben**

Bei Auswahl dieser Option wird, zusätzlich zum Firmenname, die Kassennummer und die Bezeichnung der Kasse im Kopfbereich ausgegeben.

### • **Seitenzahlen fortlaufend nummerieren**

Bei Auswahl dieser Option werden die Seitenzahlen des Kassenbuches jeweils vom Vormonat fortgeführt.

### • **Nummerierung beginnen mit Seite**

Standardmäßig ist dieses Feld mit "1" belegt. Wenn Sie eine bereits vorhandene Nummerierung eines anderen Kassenbuches fortführen wollen, können Sie hier die Seitenzahl der ersten zu druckenden Seite angeben.

### • **negativen Kassenbestand ignorieren**

Diese Option schaltet die Überprüfung auf negativen Kassenbestand aus, sodass auch negative Bestände erlaubt sind.

### • **detaillierte Umsatzsteuer ausgeben**

Für jeden verwendeten Mehrwertsteuersatz wird am Fuß des Kassenbuchausdrucks die Summe einzeln ausgegeben.

### **auszublendende Werte im Belegbereich des Dialogs**

dataxes **Kassenbuch** bietet die Möglichkeit, nicht genutzte Felder für die Bearbeitung zu sperren und so das Navigieren durch die einzelnen Felder zu erleichtern. Standardmäßig sind keine Felder gesperrt bzw. ausgeblendet.

Beim nächsten Start des **Kassenbuch**-Dialoges sind die ausgewählten Felder im Detailbereich gesperrt. In der Belege-Tabelle werden die entsprechenden Spalten nicht mehr angezeigt.

### **DATEV**

### • **Berater-Nr., Berater-Name, Mandanten-Nr. und Namenskürzel** Diese Felder müssen Sie nur dann ausfüllen, wenn Sie einen DATEV-Export durchführen wollen. Sie können diese Angaben von Ihrem Steuerberater erfragen.

### • **DATEV-Exportpfad**

Hier können Sie einen Pfad für die Speicherung Ihrer Exportdatei angeben bzw. auswählen. Standardmäßig ist das Diskettenlaufwerk **A:\** eingetragen.

Bitte beachten Sie, dass die Angaben zum DATEV-Export vollständig ausgefüllt werden müssen, da Ihre Daten sonst nicht in DATEV-Programme importiert werden können.

Mit werden die Einstellungen in einer Konfigurationsdatei gespeichert und stehen der Applikation dauerhaft zur Verfügung. Sie können bei Bedarf geändert werden.

# **Datenaustausch**

## **dataxes-Export /-Import**

Über die dataxes-Export und –Importfunktionen steht Ihnen ein einfaches Mittel zum Datenaustausch, z.B. mit Ihrem Steuerberater, zur Verfügung.

Voraussetzung hierfür ist, das Ihr Steuerberater ebenfalls die **dataxes** Applikation **Kassenbuch** nutzt.

### **Daten exportieren**

Über den Menüpunkt **bearbeiten** → **Export...** erreichen Sie den Dialog Daten Exportieren.

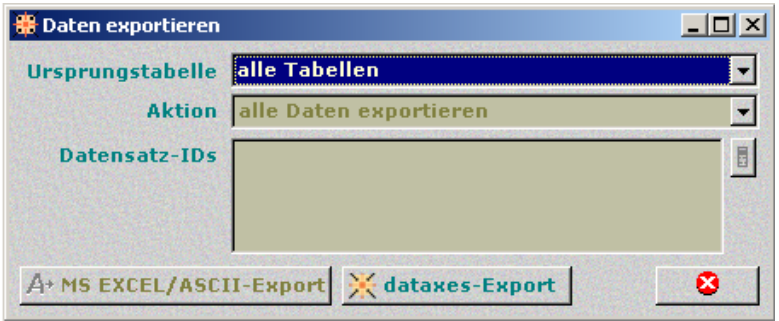

Nach betätigen des Knopfes dataxes-Export werden Sie aufgefordert einen Exportpfad anzugeben. Sobald Sie diesen gewählt haben wird der Datenexport durchgeführt.

### Daten importieren

Über den Menüpunkt **bearbeiten** → **dataxes Import...** habe Sie die Möglichkeit Daten im dataxes Format ..\*. DXEXP" zu importieren.

Nach Auswahl dieses Menüpunktes werden Sie aufgefordert einen Importpfad anzugeben in dem sich die zu importierenden Daten befinden.

**TIP:** Bevor Sie Daten importieren, sollten Sie den betreffenden Mandanten angelegt haben und unter diesem an die Applikation Kassenbuch angemeldet sein.

Näheres über die Import- und Exportfunktionen sowie der Mandantenfähigkeit entnehmen Sie bitte der Bedienungsanleitung zu dataxes.

## **DATEV - Export**

Nach Abschluss eines Monats können die Daten des Kassenbuches zur Weiterverarbeitung, z.B. beim Steuerberater, im DATEV-Format auf Diskette gespeichert werden.

Nach einem Mausklick auf den Button **Export** im Kassenbuch-Dialog erscheint zunächst eine Sicherheitsabfrage. Mit **OK** wird der Export gestartet, mit **abbrechen** wird die Ausführung des Exports verhindert.

Befinden sich unter dem angegebenen Exportpfad bereits Dateien, die von einem DATEV-Export stammen, erfolgt vor dem Überschreiben eine Sicherheitsabfrage.

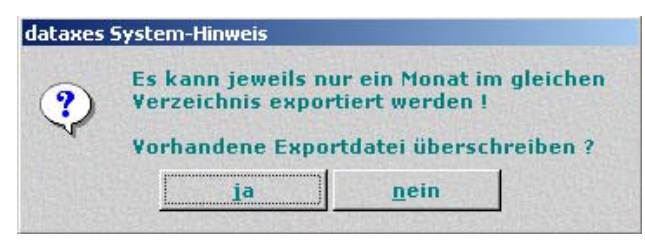

Mit **OK** werden die Daten exportiert, und die bereits vorhandenen Dateien werden überschrieben. **abbrechen** beendet die Aktion ohne Ausführung des Exports.

Falls Sie mehr als eine Kasse eines Monats abgeschlossen haben, besteht die Möglichkeit nur den von Ihnen gewählten Datensatz oder alle abgeschlossenen Datensätze des betreffenden Monats zu exportieren.

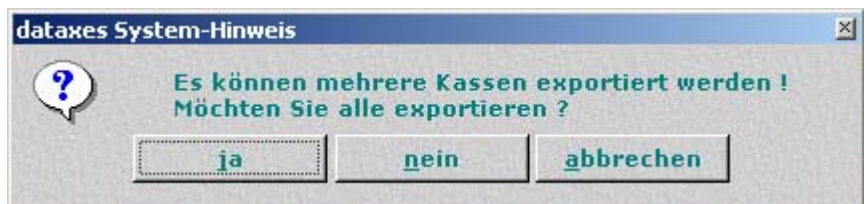

### **Interne Einstellungen für den DATEV - Export**

Einige Angaben des Kassenbuches werden in der Regel erst vom Steuerberater eingetragen, sind jedoch von der DATEV als sog. Muss-Felder oder Bedingte Muss-Felder, die nicht mit Null-Werten belegt werden dürfen, deklariert. Um dennoch importfähige Export-Dateien erstellen zu können, werden einige DATEV-Exportfelder ggf. von der Applikation mit Standard-Werten belegt.

Im einzelnen sind dies:

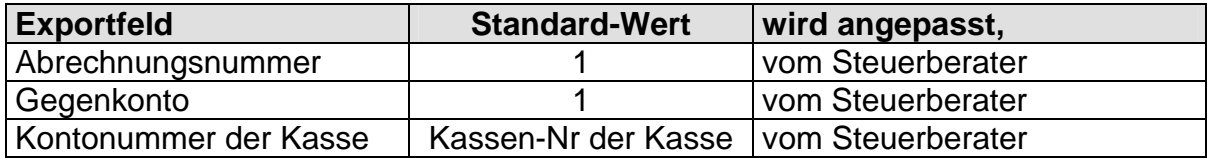

### **Exportierte Daten**

Folgende Daten des Kassenbuches werden exportiert:

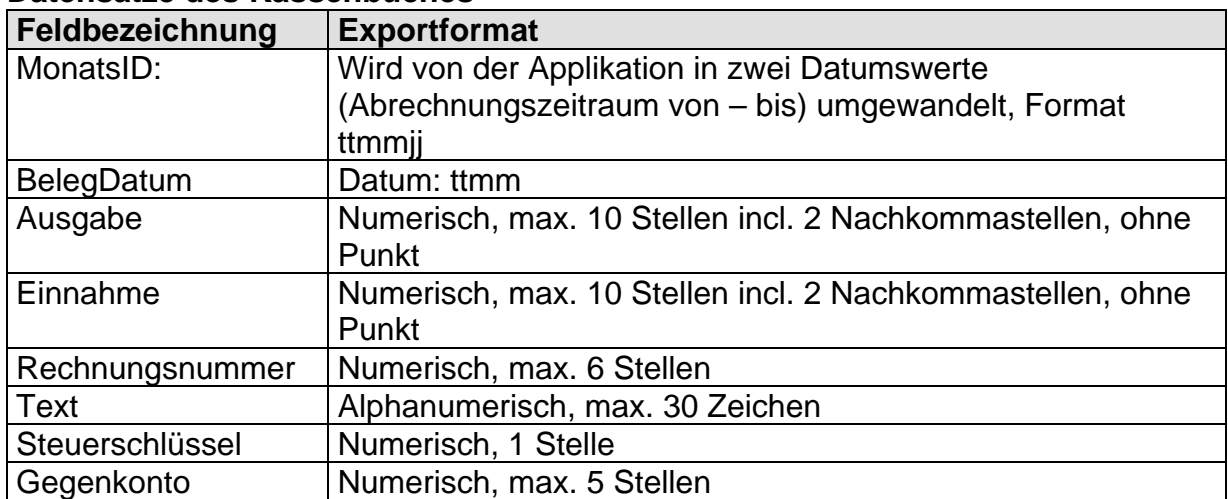

### **Datensätze des Kassenbuches**

Hinweis zum Steuerschlüssel: Der DATEV-Steuerschlüssel wird aus dem eingetragenen Steuersatz und der Eigenschaft des Vorgangs (Umsatz oder Kosten) ermittelt. Wenn kein bzw. kein gültiger Steuersatz angegeben ist, wird dieses Feld nicht exportiert. Die z.Z. verwendeten Werte des Steuerschlüssels sind:

1 – USt-frei mit Vorsteuerabzug (bei eingetragenem Steuersatz von 0% im Beleg).

- 2 USt 7%
- 3 USt 16 %
- 5 USt 15%
- 7 VSt 15%
- 8 VSt 7%
- 9 VSt 16%

Angaben zum Mandanten (Die Werte werden dem Dialog "Einstellungen" und der Liste Kassen entnommen)

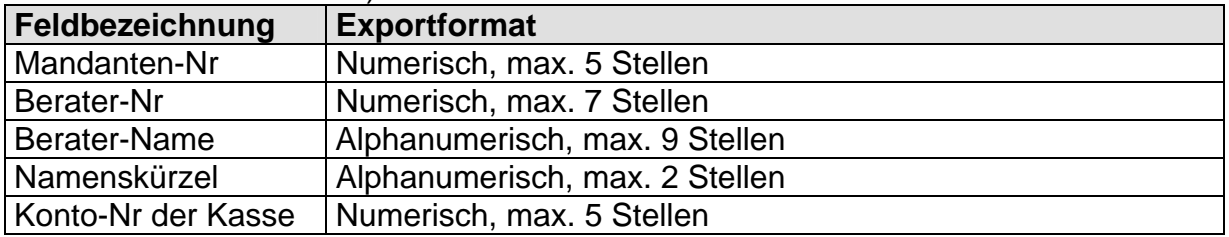

Die Schnittstelle wurde unter Verwendung des DATEV-Dokumentes "Schnittstellen-Entwicklungsleitfaden für Fremdanwendungen" (kurz: "SELF") erstellt.

Die Schnittstelle ist von DATEV zertifiziert.